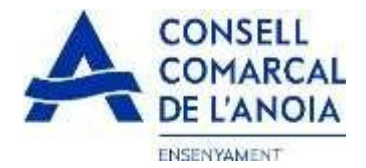

# **Guía de tramitación de la solicitud de ayudad de comedor escolar 2022-2023**

Desde la página web del Consell Comarcal www.anoia.cat pueden acceder a la tramitación de las ayudas de comedor escolar o tambié mediante el siguiente enlace: https://anoia.pigaim.cat/inscripcions/

En el apartado de ayudas individuales de comedor tendrán que clicar aquí

Iniciar la sol·licitud d'Ajuts Individuals de menjador per curs 2022-2023

## **En caso de haber solicitado la ayuda de comedor escolar el curso 2021-2022 tendrán que**

clicar directamente aquí y con el correo electrónico ya le saldrá toda la información. Solo será necesario hacer un repaso por si hubiera algún cambio.

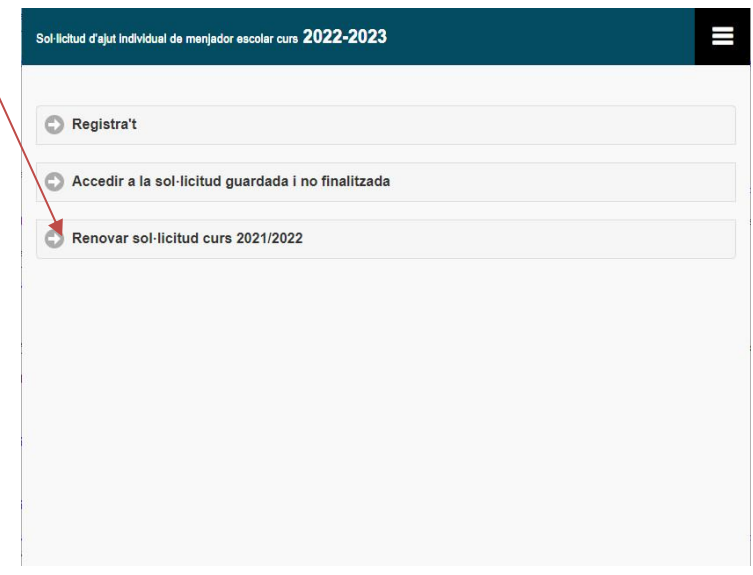

### **En caso de una solicitud nueva.**

Clicar aquí y les llevará a la siguiente pantalla.

#### Registra't

Accedir a la sol·licitud guardada i no finalitzada

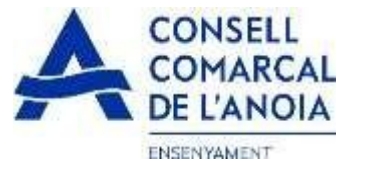

**1. Para registrarse** clicar aquí

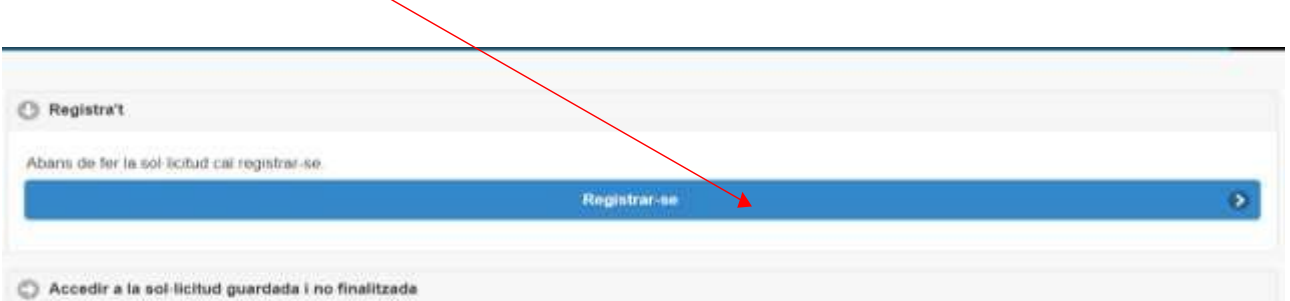

**2. Datos de acceso.** Todos los campos se tienen que rellenar obligatoriamente. Una vez todo cumplimentado clicar aquí.

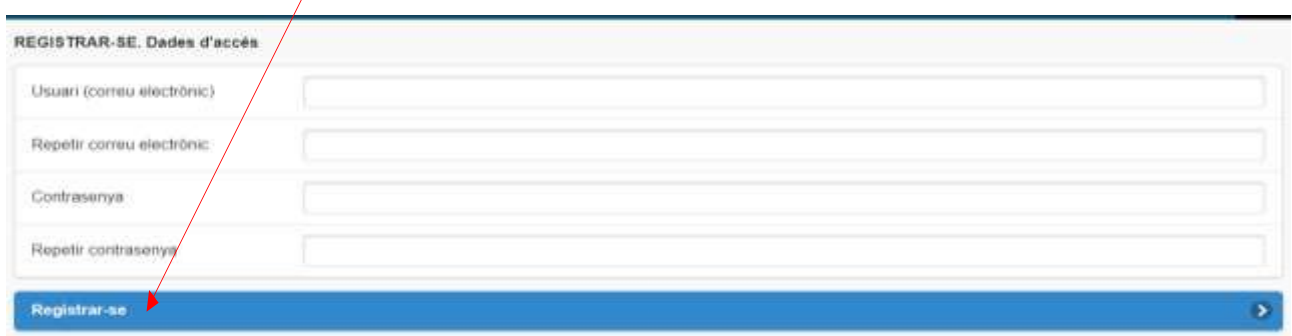

- **3. Para quien se solicita la Ayuda / Miembros de la unidad familiar**
- 3.1. Añadir alumno/a para quien se solicita la ayuda clicar aquí

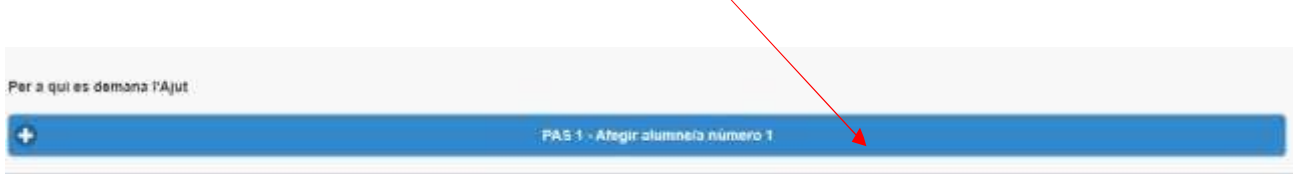

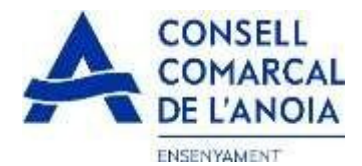

3.1.1 Datos del alumno/a. Todos los campos marcados con \* se tienen que rellenar obligatoriamente. Una vez rellenados clicar aquí

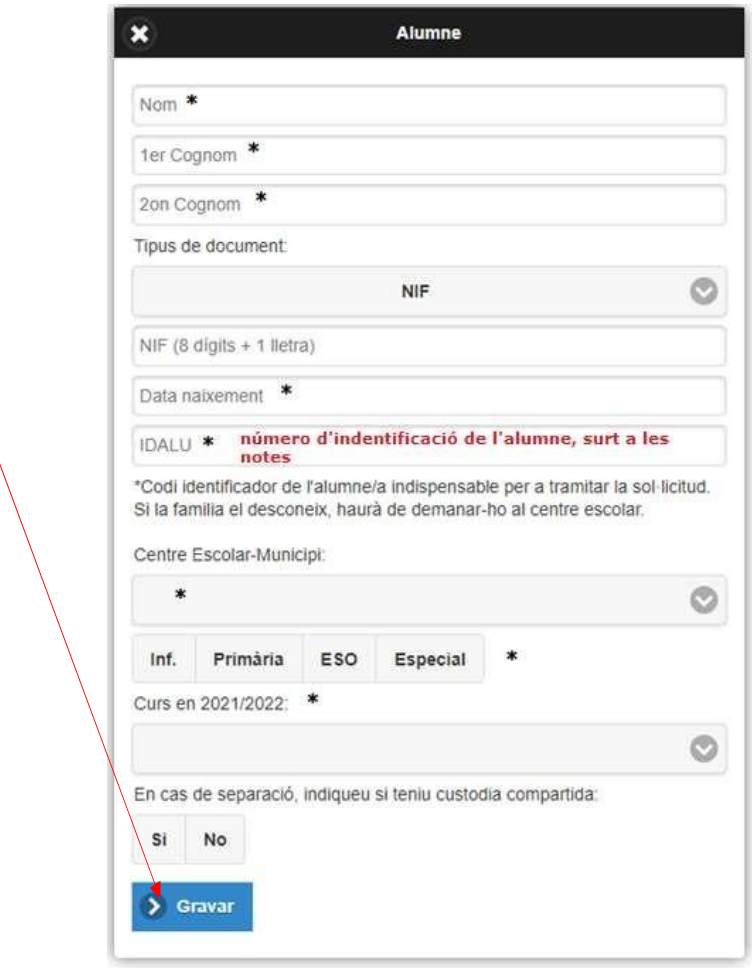

# 3.1.2 Añadir datos de más alumnos, clicar aquí por cada alumno/a que se quiera añadir de más

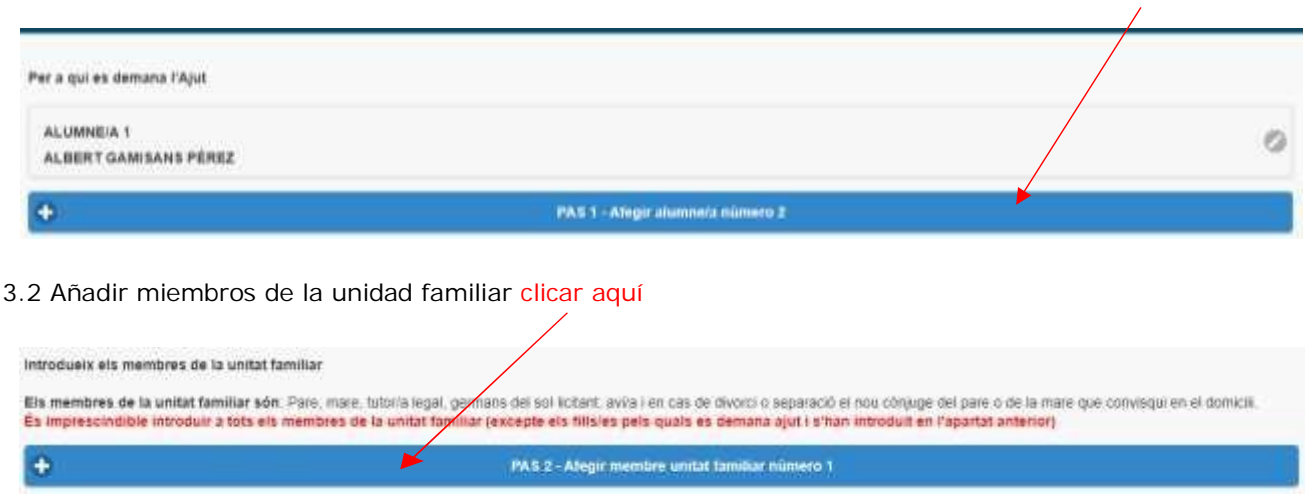

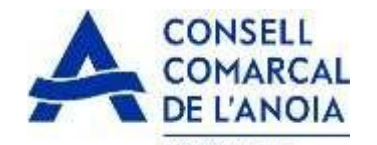

ENSENYAMENT 3.2.1 Datos de quien solicita la ayuda. Todos los campos marcados con \* se tienen que rellenar obligatoriamente. Una vez rellenados clicar aquí

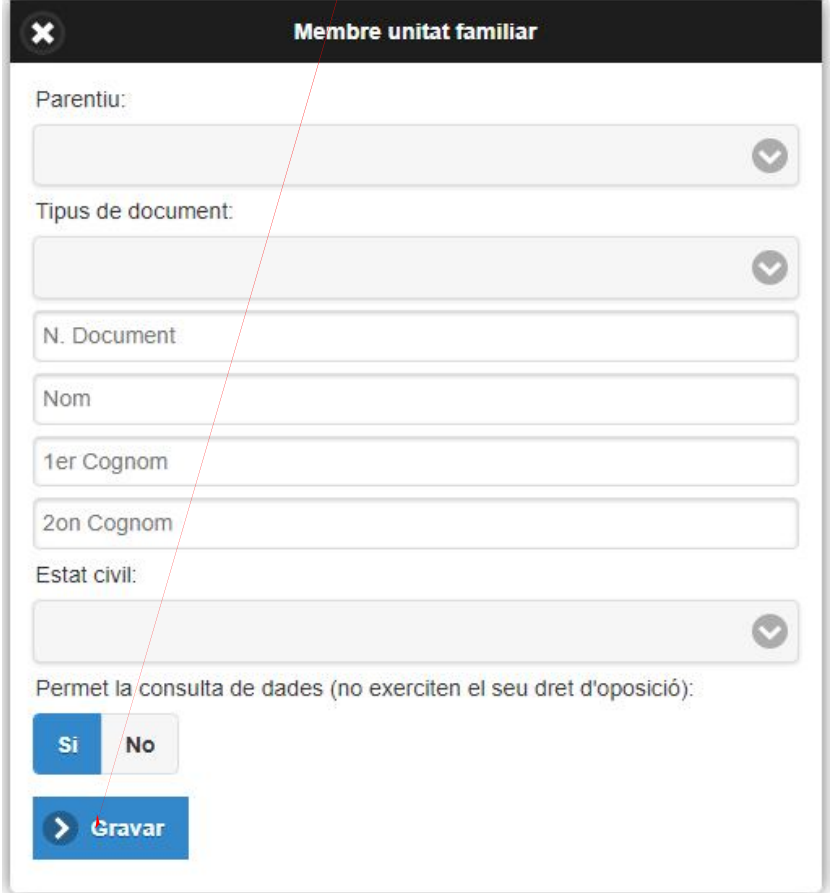

3.2.2 Añadir datos del resto de la unidad familiar, clicar aquí para cada miembro que se quiera añadir de más

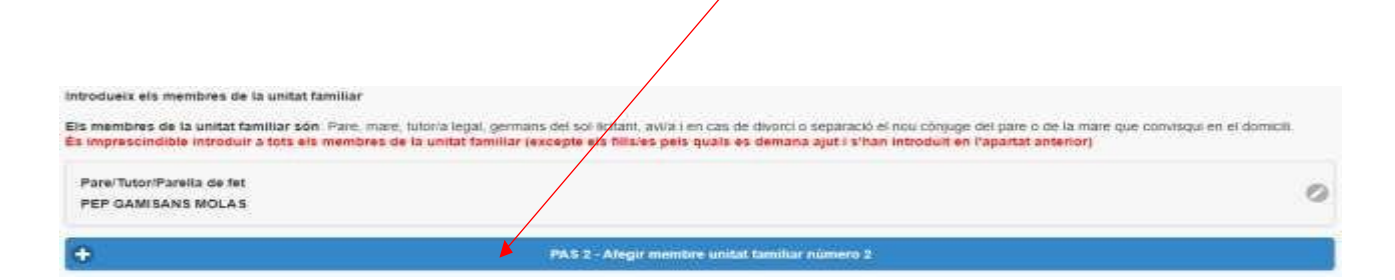

3.2.3 Una vez introducidos todos los alumnos y los miembros de la unidad familiar clicar aquí

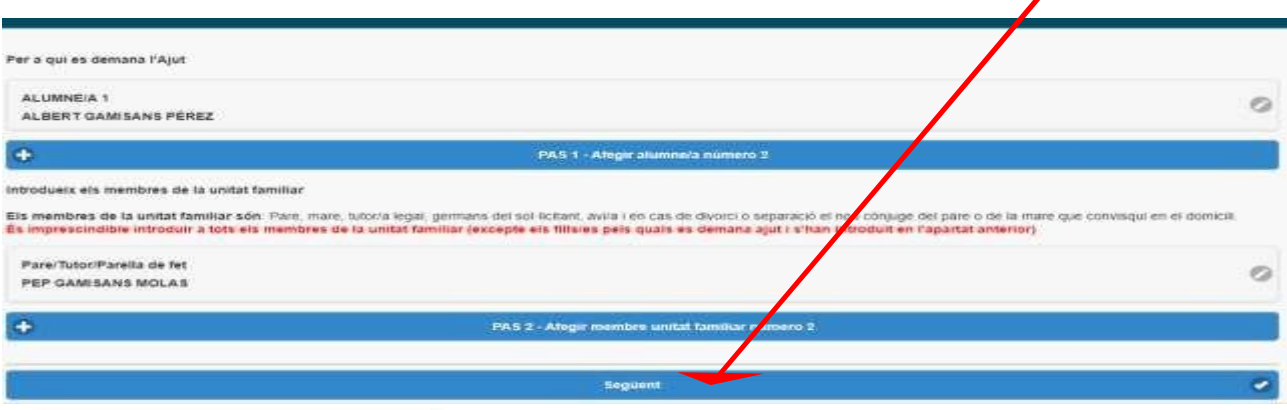

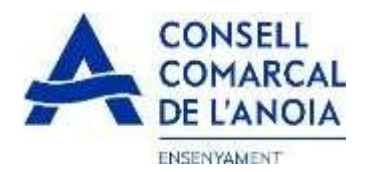

**4.** Solicitante de la ayuda de comedor. Todos los campos se tienen que rellenar obligatoriamente.

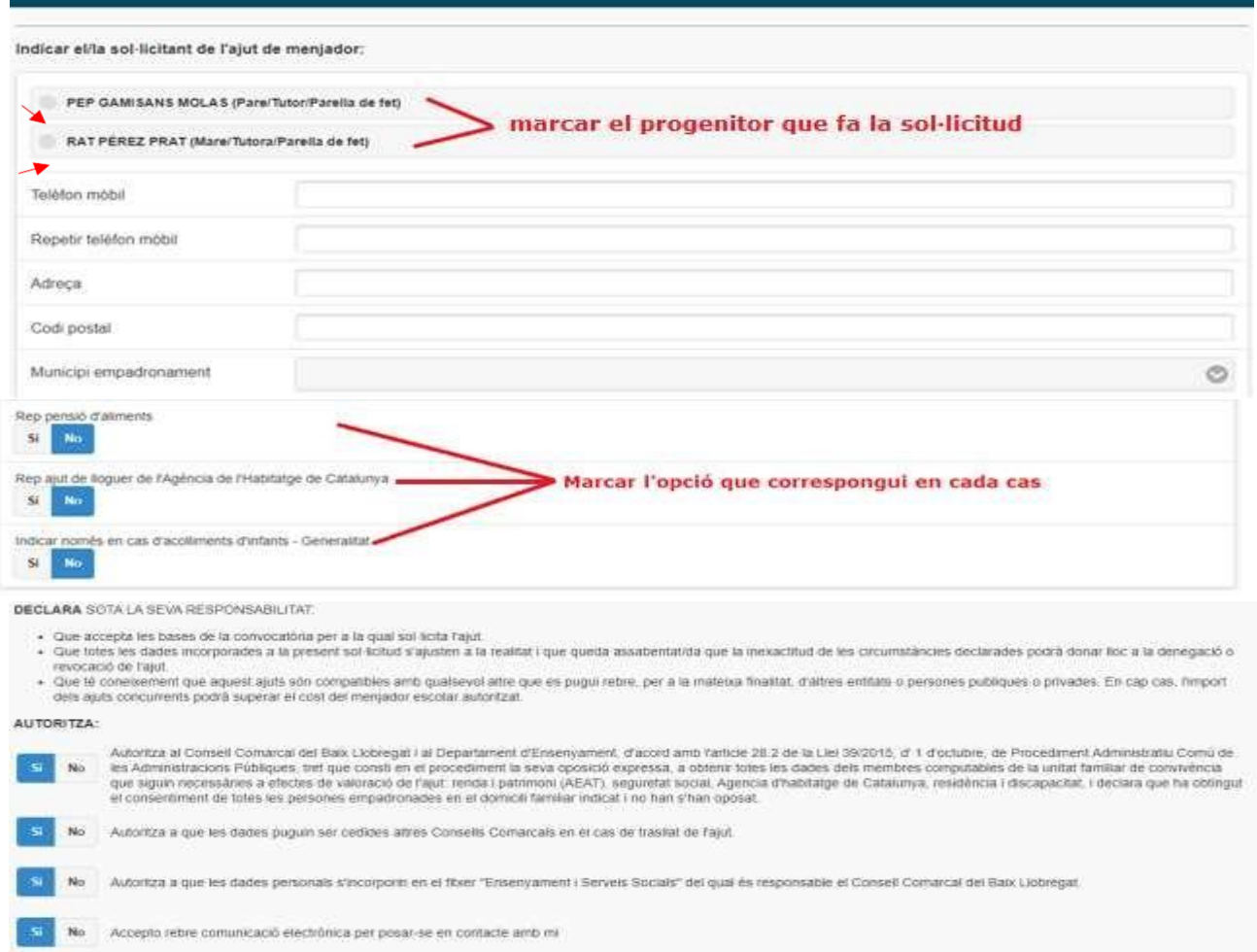

# **5. Adjuntar documentación.** Todos los archivos tienen que ser en pdf o word. Una vez adjuntados los archivos correspondientes clicar aquí

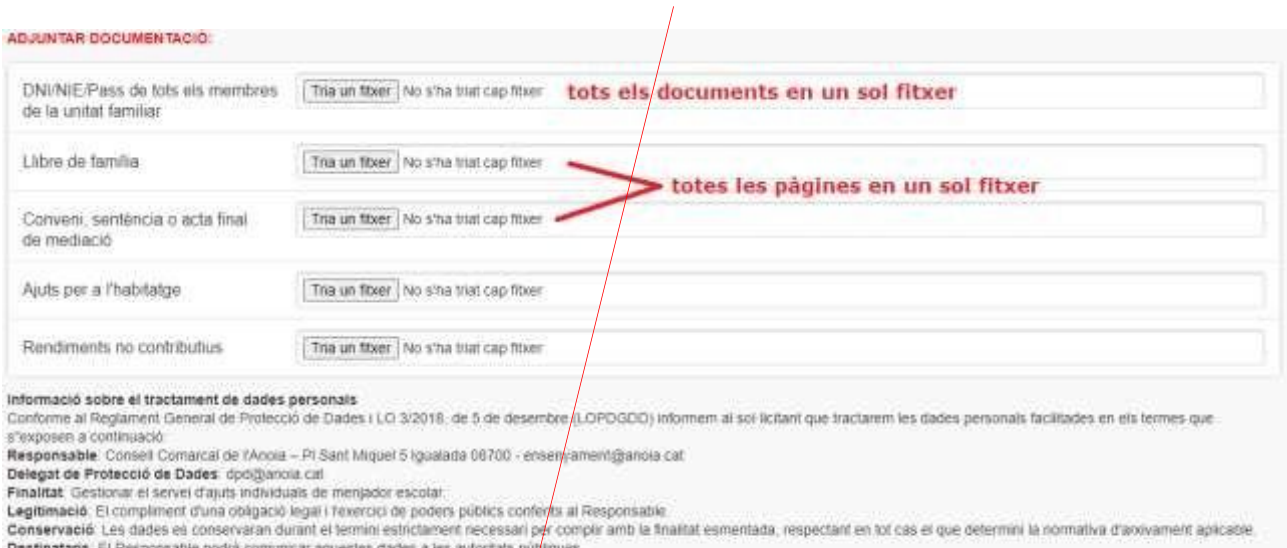

Destinatans El Responsable podrà comunica aquestes dades a les autoritats prinques<br>Drets : Les persones sol licharis poden exercir els dies d'accès, rectificació, limitato, supressió, oposició o posibilitat, adrecan se per

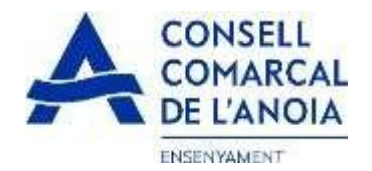

### **6. Finalizar la solicitud** clicar

NO HAS FINALITZAT LA SOL LIGITUD ENGARA HAS DE PROGEDIR XI PAS FINAL

En breu rebrás un correu a l'adreça suport.ensenyament@anola.cat amb indicacions per poder signar la sol·licitud electrónicament i finalitzar el procés.

Si no els reps en breu, revisa-la cerpeta de comeu brossa (spam), és possible que el Jeus sistemes de seguretat desvin allà el nostre correu.

Si has oblidat incorporar alguna dada, o vols tornar a revisar pots tornar a entrar i accedir a la sol licitud guardada i no finaltzada. https://www.pigaim.cat/inscripcions

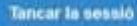

#### **7. Correo electrónico**

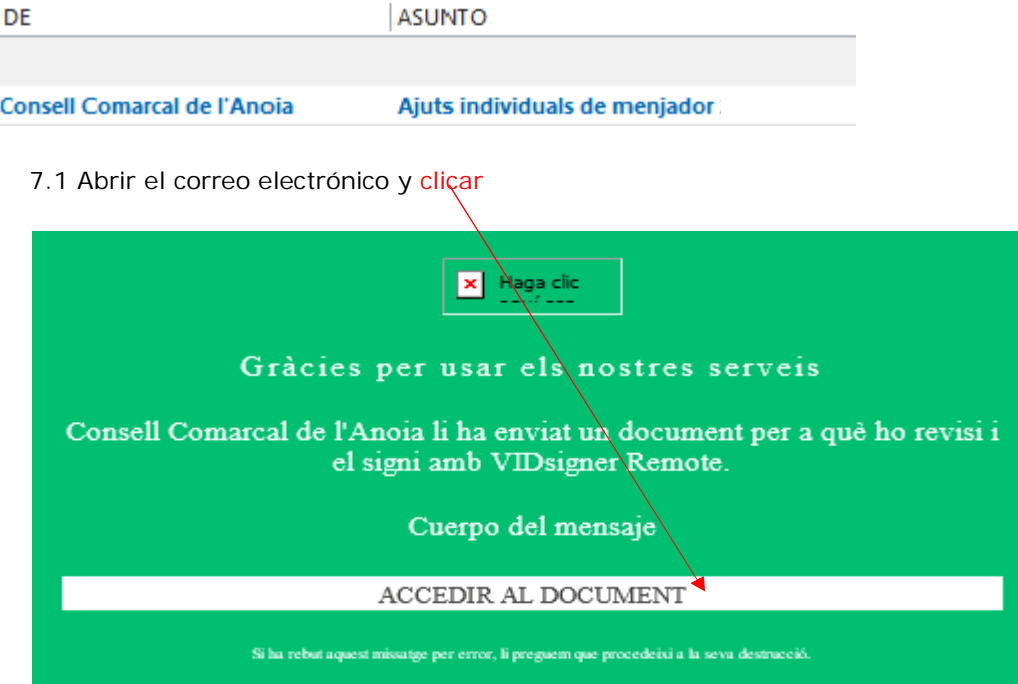

7.2 Se abrirá la siguiente pantalla. Clicar

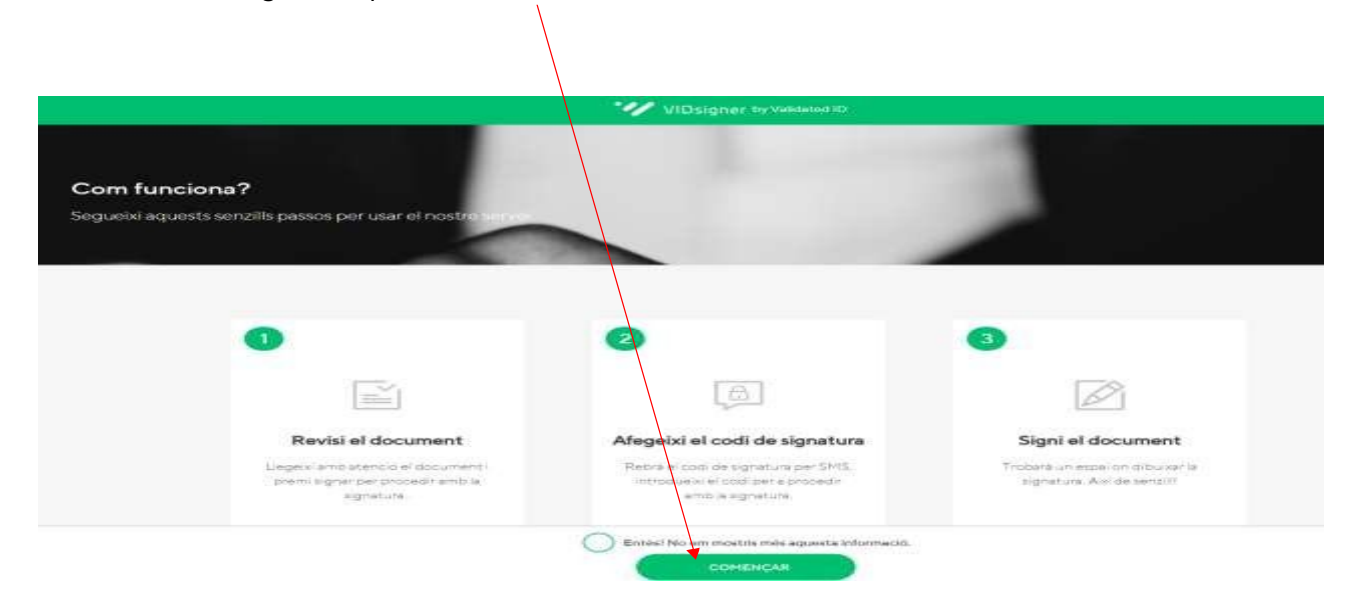

Ŷ.

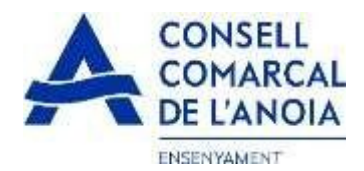

7.2.1 Firmar y, clicar

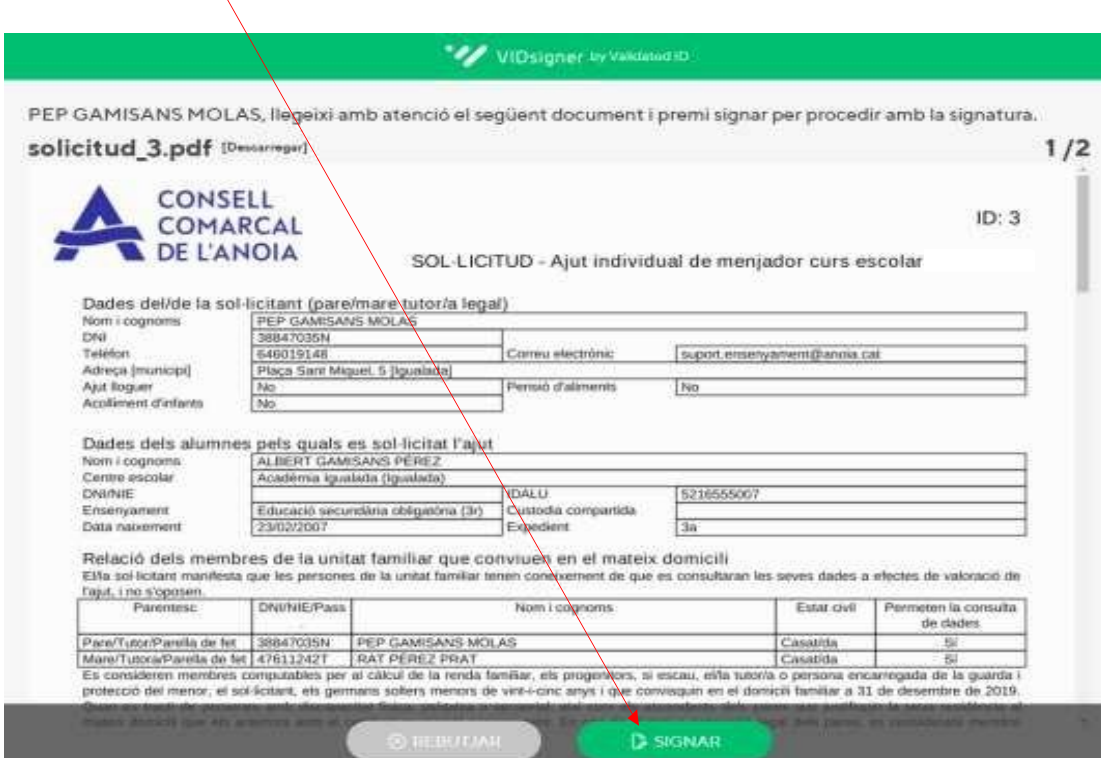

 $\overline{\phantom{a}}$ 

7.2.2 Introducir el código de firma que ha recibido por SMS y clicar

 $\Lambda$ 

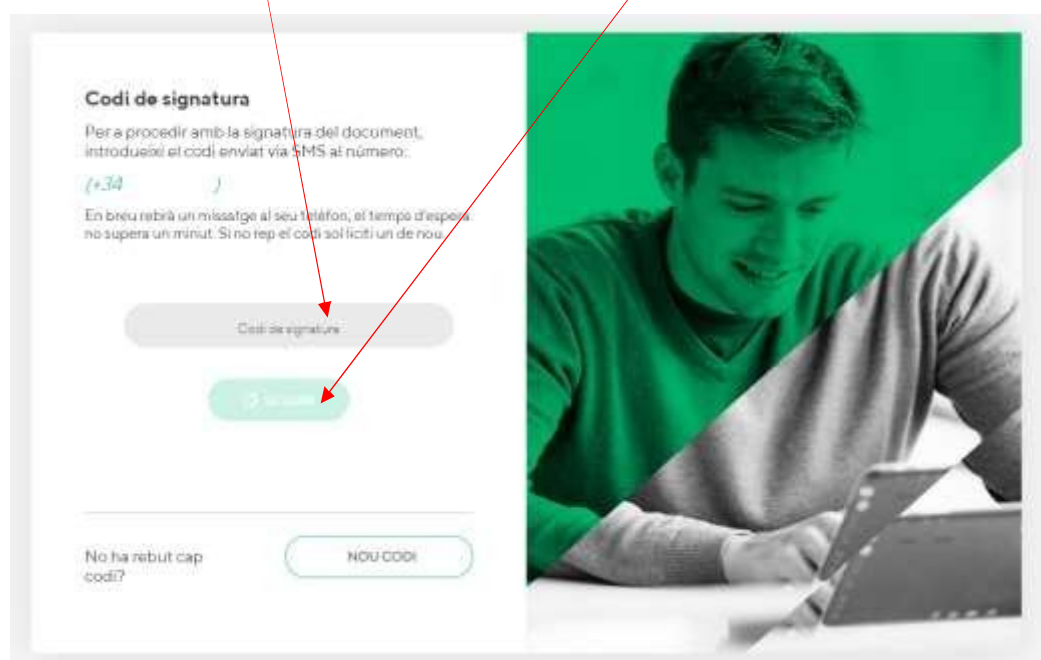

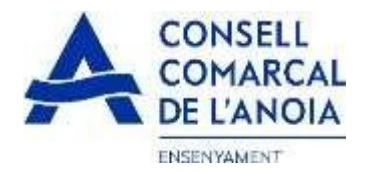

### 7.2.3 Firmar el documento con el dedo y clicar

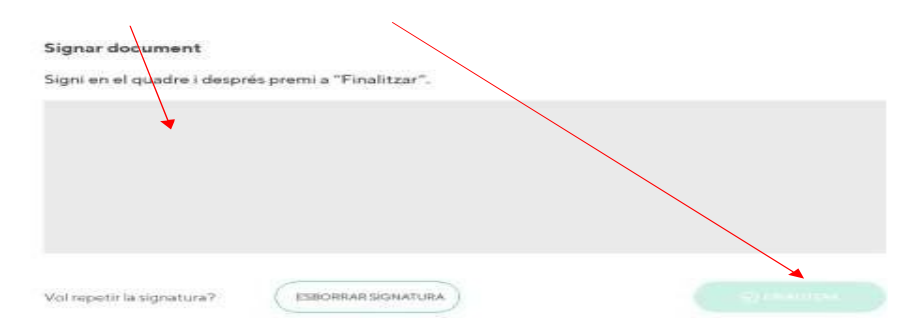

7.2.4 Una vez finalizado saldrá este mensaje. Clicar

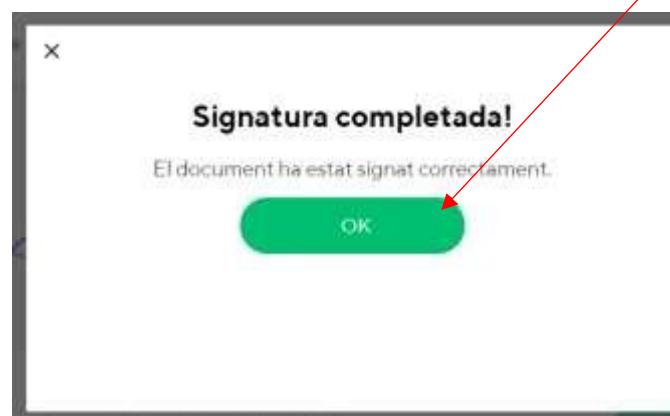

### **TRÁMITE ACABADO**

Recibiréis un correo electrónico con una copia de vuestra solicitud conforme ésta ha llegado al Departament d'Ensenyament para que se pueda tramitar.

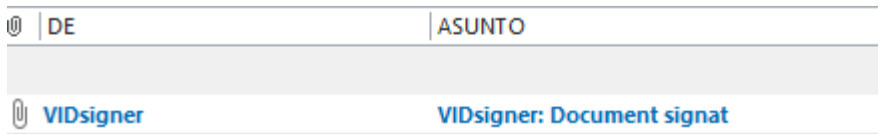

En cualquier momento podrá salir de la aplicación y guardar la información para continuar en otro momento. En este caso, para volver a entrar, deberá hacerlo clicando

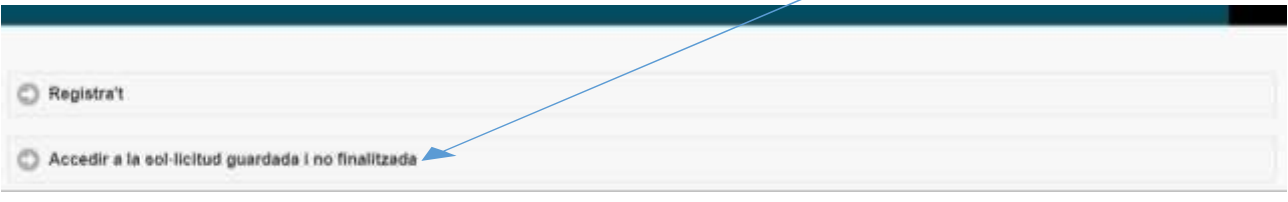

Recordar que una vez enviada la solicitud, no se podrá realizar ninguna modificación.